## ◆幼稚園ナビ MY ページから研修を視聴・3択5問回答の方法

・幼稚園ナビトップページにアクセスし、【教職員の方はこちら】をクリックします。

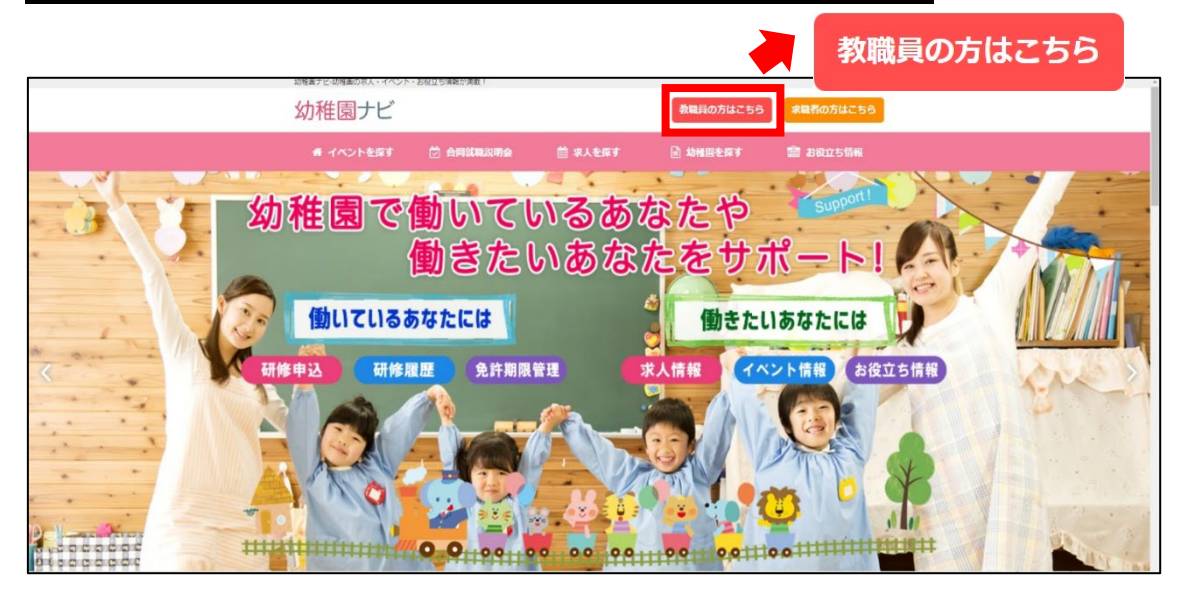

## ・ページ遷移後、【2.ログインする】から【ログインへ】をクリックします。

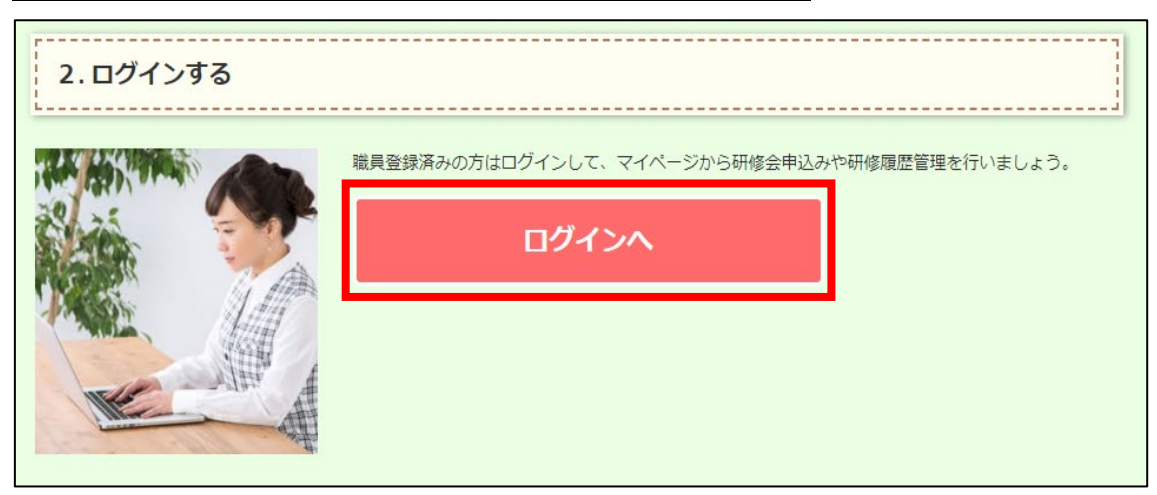

・ログイン ID とパスワードを入力し、MY ページに入り、【研修履歴】をクリックします。

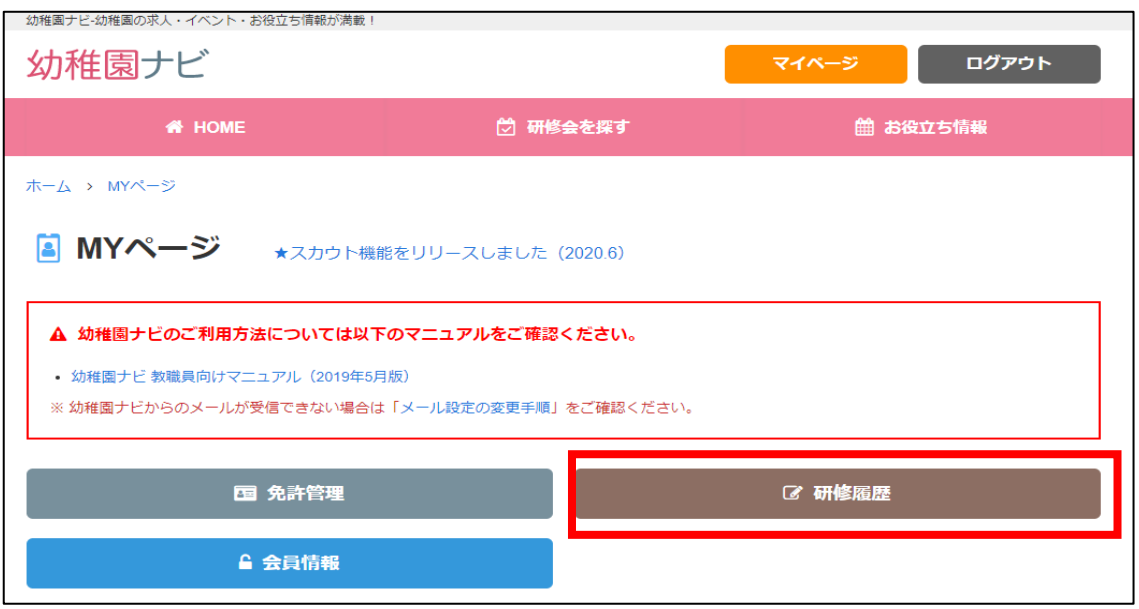

・一番右側のピンクのボタン3つのうち、研修を視聴する場合は【配信視聴】をクリック、3 択 5 問に

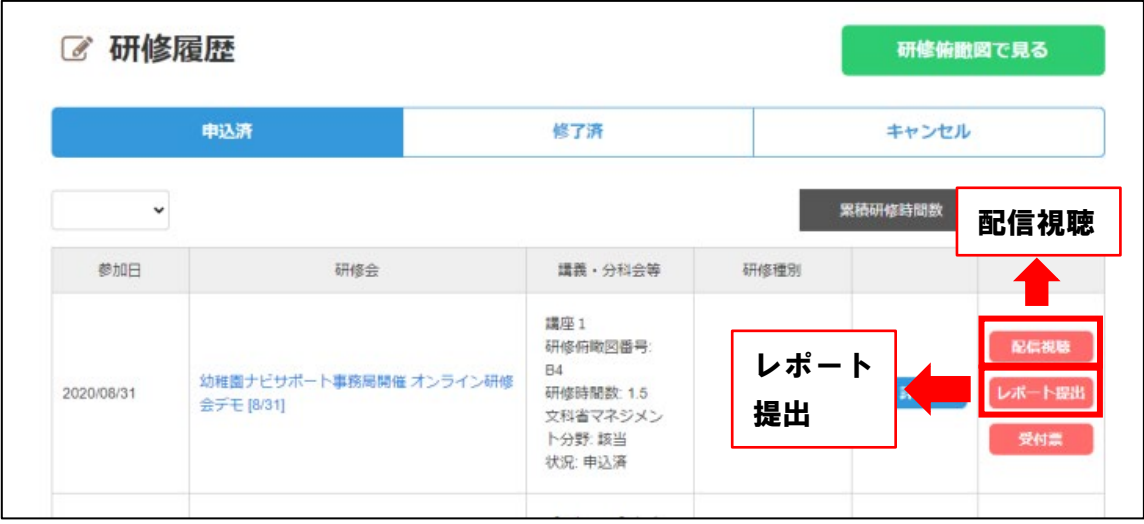

回答する場合は【レポート提出】をクリックします。